# L'ISBUSINESS Guía para cambiar credenciales de red Wi-Fi

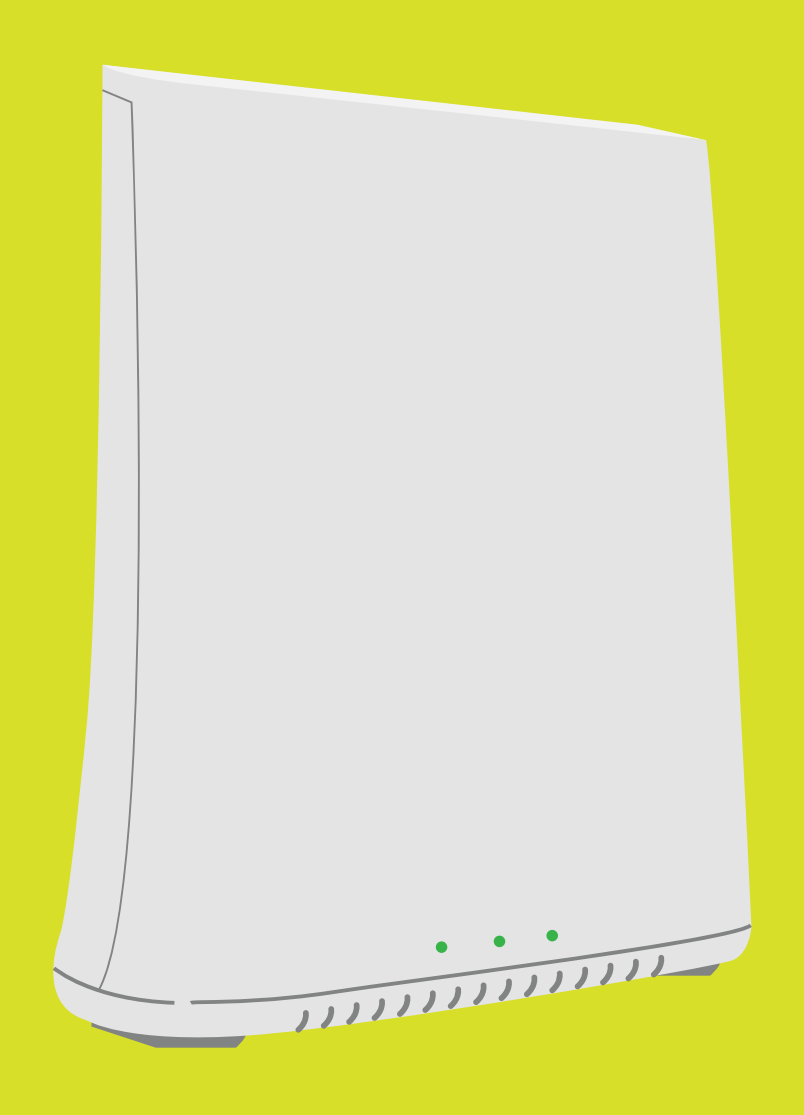

#### GATEWAY IP3442

**CLARAL** 

**ONT** 

GATEWAY IP3442

# Credenciales

Se le conoce como credenciales al *nombre (SSID)* y a la *contraseña (password)* de una red Wi-Fi.

El Gateway trae unas credenciales de fábrica que puedes cambiar. Sigue los siguientes pasos para personalizarlas.

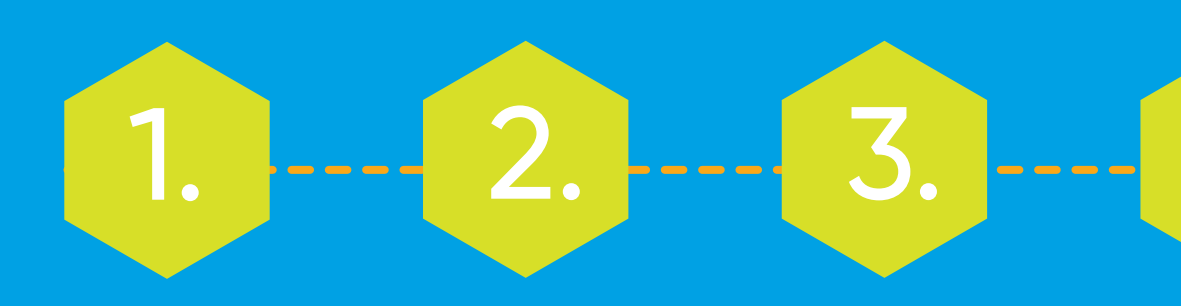

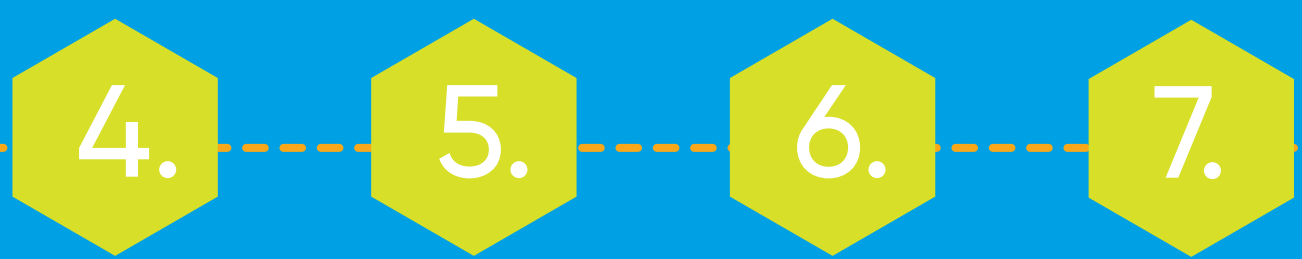

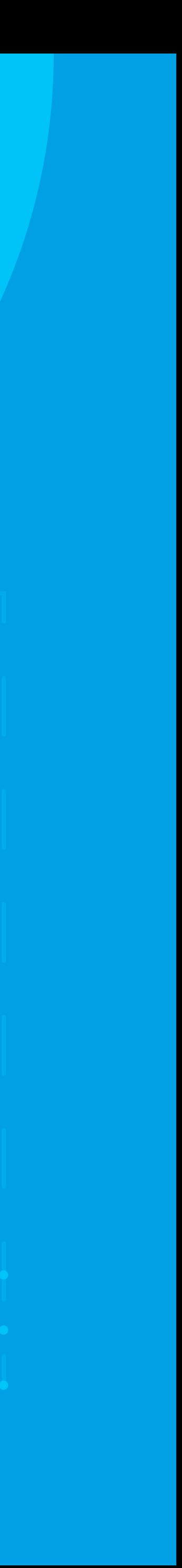

## Pasos para cambiar credenciales Wi-Fi

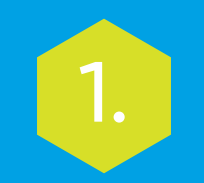

Conéctate a la red Wi-Fi del **Gateway**. Asegúrate de que el **Gateway** esté conectado por medio de un cable **LAN al ONT** en todo momento.

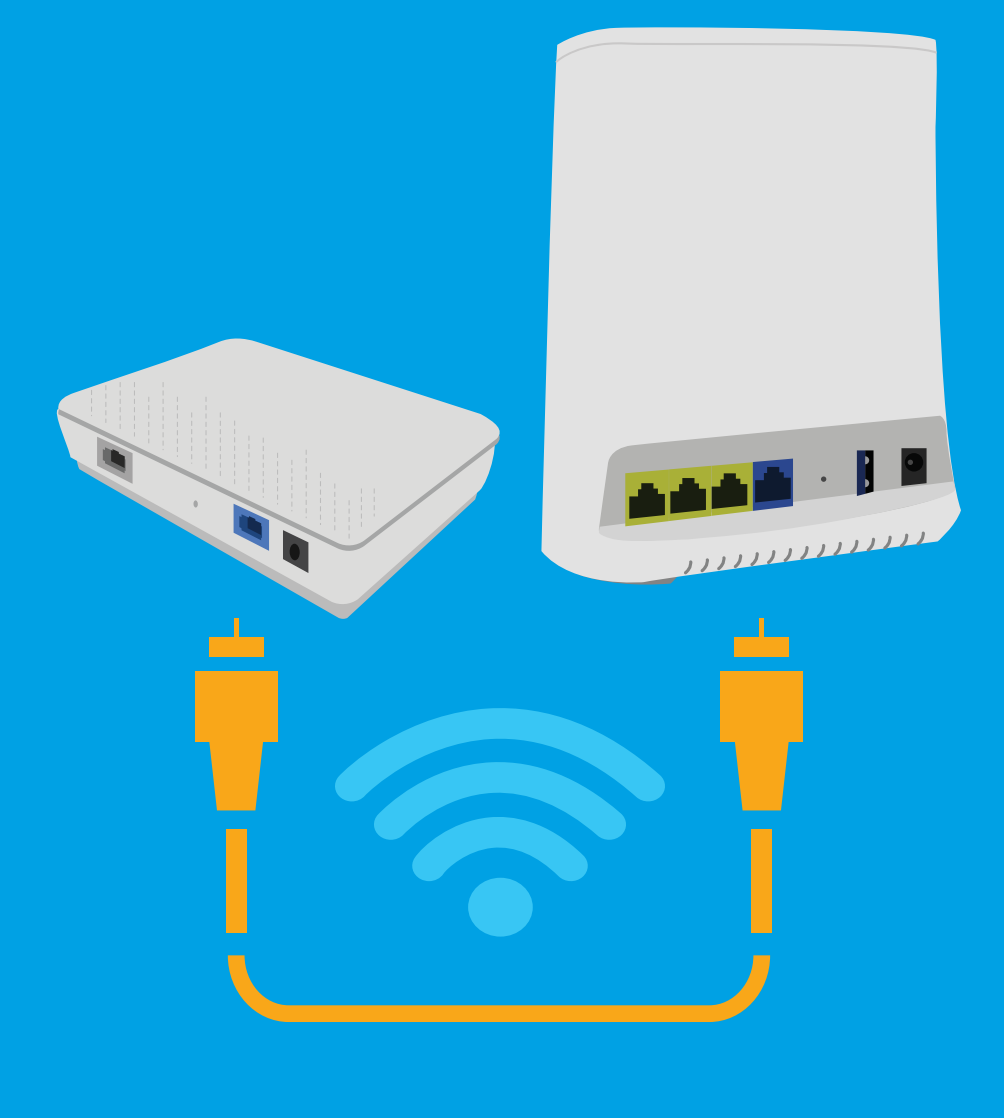

1. Entra a esta dirección web: *http://192.168.1.1*/. Ingresa las credenciales originales del equipo.

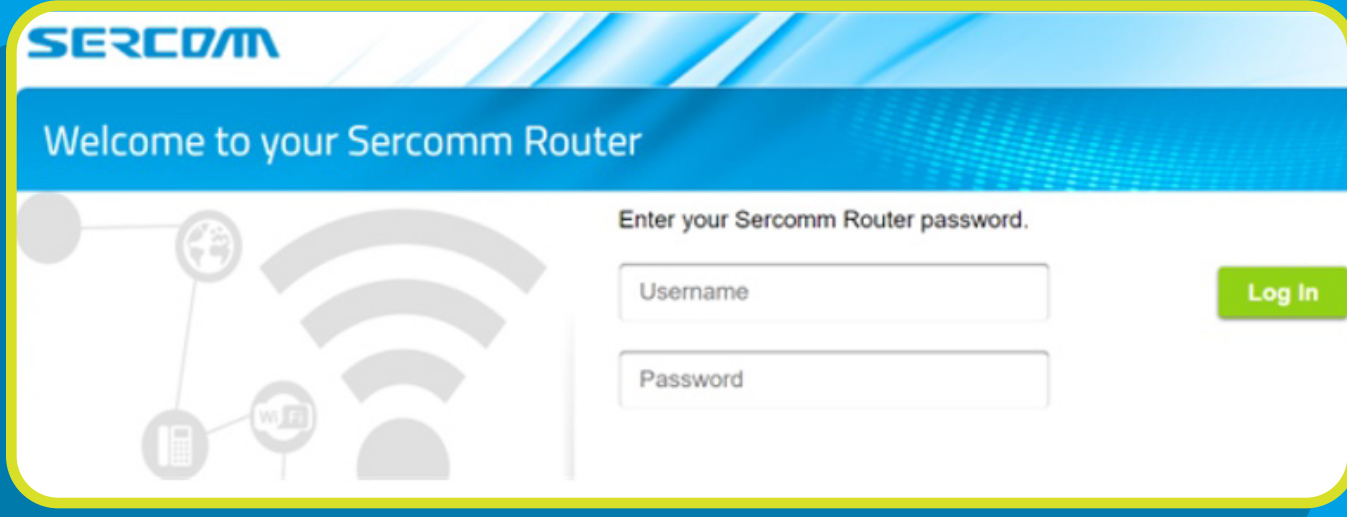

Las encuentras en la etiqueta que está debajo del mismo.

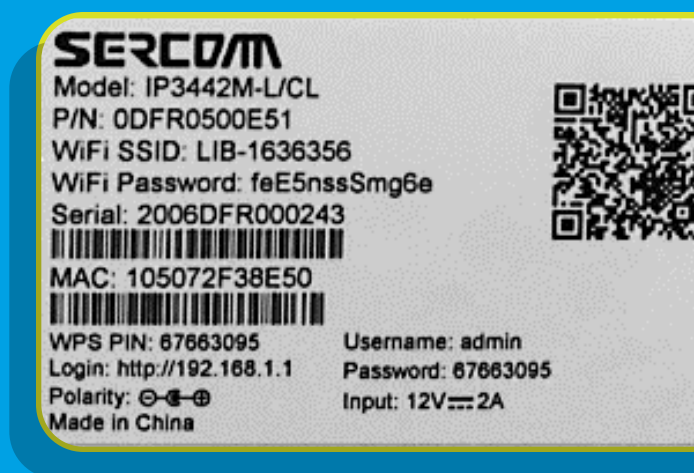

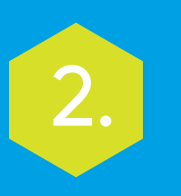

#### Ve a la pestaña *Wireless* y presiona la opción *Basic Setup.*

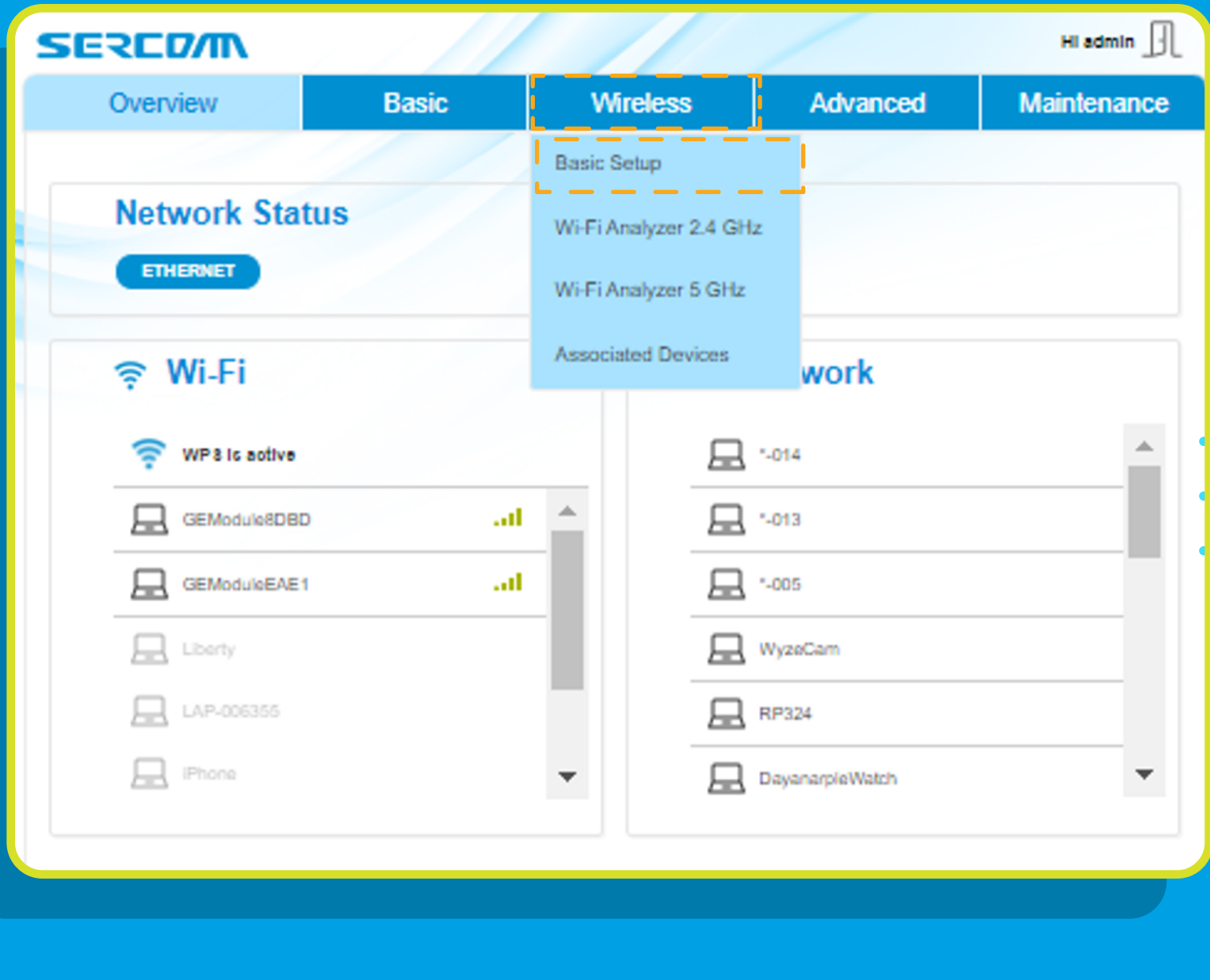

3. En el espacio debajo de *Wi-Fi Name (SSID)* colocas el nombre que deseas usar para la red. Usa esa misma información para configurar tu red 2.4 GHz y 5 GHz. Así el proceso de instalación será más efectivo.

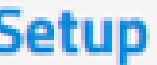

4.

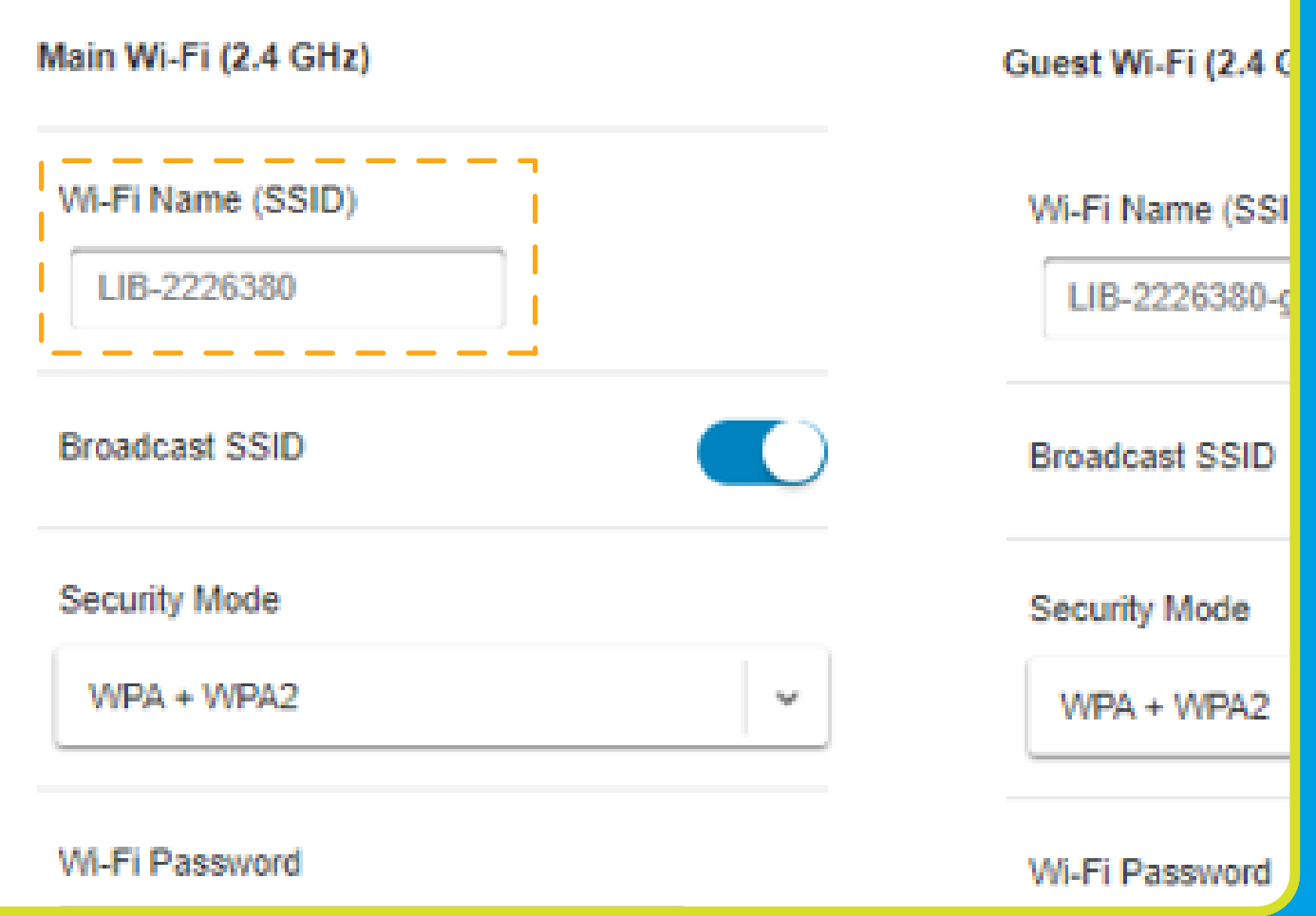

### Pasos para cambiar credenciales Wi-Fi

Para cambiar la contraseña, presiona el botón *Change Password.*

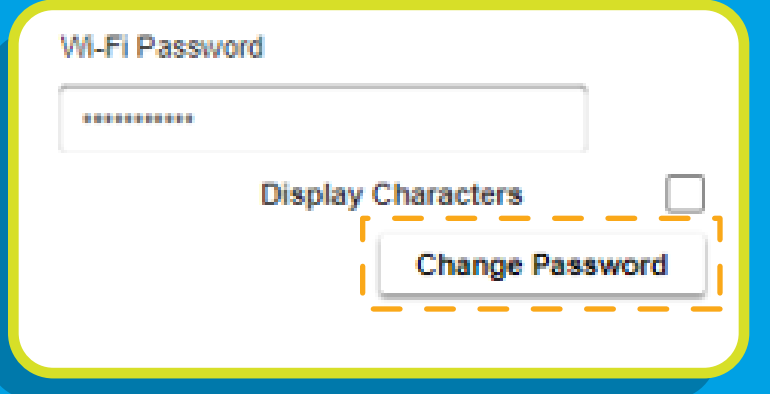

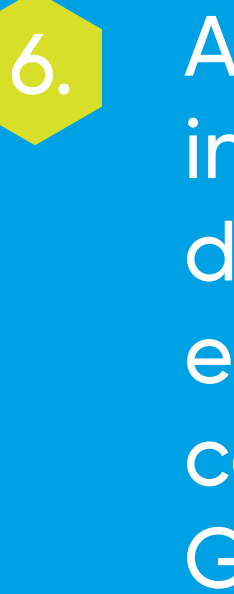

5. Para cambiar (b. Abrirá esta ventana donde (b. Confirma ingresas la contraseña que deseas y presiona *Save.* Usa esa misma contraseña para configurar tu red 2.4 GHz y 5 GHz. Así el proceso de instalación será más efectivo.

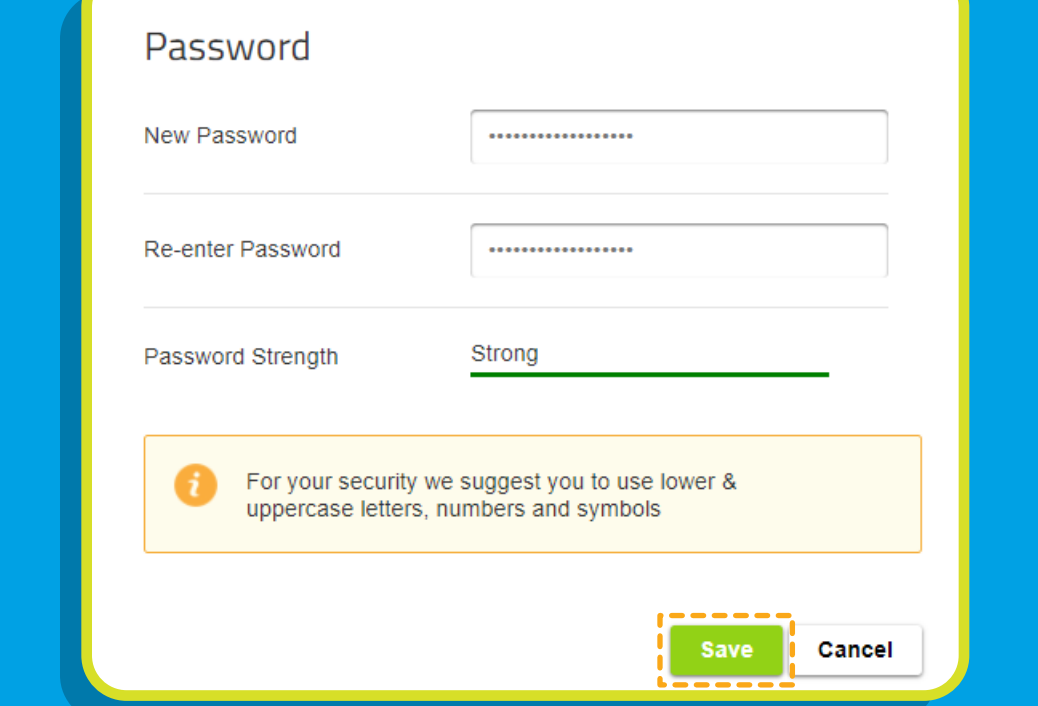

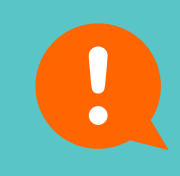

los cambios presionando *Apply.*

7.

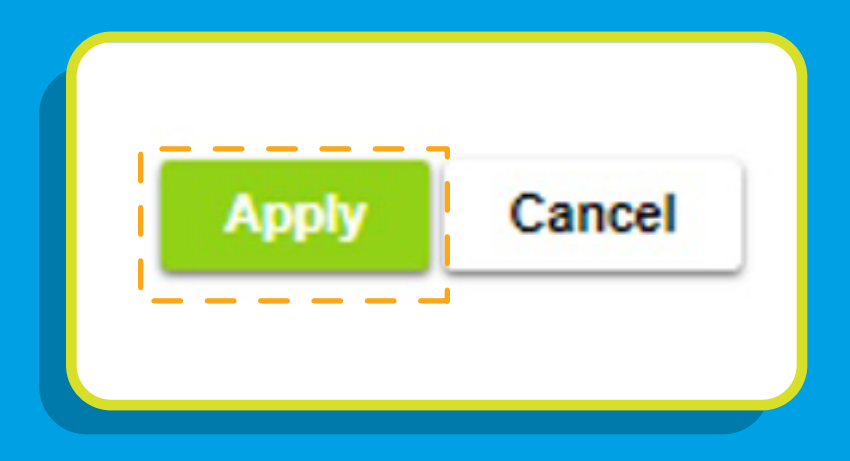

Recuerda, tendrás que configurar todos tus equipos con el nuevo nombre y contraseña de tu red Wi-Fi.

## Pasos para cambiar credenciales Wi-Fi

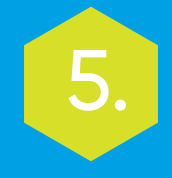